# **Accessing the Foothill-De Anza Community College District (FHDA) Campus Visitor wireless (wifi) network**

#### **Table of Contents**

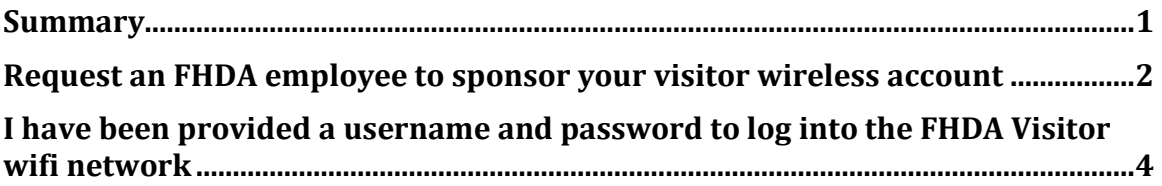

### <span id="page-0-0"></span>Summary

If you are not a student or employee of FHDA, you will need to request a **visitor**  account to access FHDA's **Campus Visitor** wifi network.

#### **There are two ways to obtain a Visitor wireless account:**

- 1. **You just arrived on campus and submit a request for an FHDA employee to sponsor a Visitor wifi account for you**: You will **need the employee's name and FHDA email address**. You will need to ensure the employee is aware of when your request is coming so they provide the approval in a timely manner. The employee receives an email message they must act upon.
- **2. You are on campus attending an event and you are provided a user name and password to connect to the Visitor wifi network.**

*Instructions for each way to connect are on the following pages.*

*WARNING: If you are using a Chromebook, please see the Chromebook specific guide on the ETS Getting Help: WIFI web pages to ensure the initial visitor web page appears.*

#### <span id="page-1-0"></span>**Request an FHDA employee to sponsor your visitor wireless account**

- 1. Select the **Campus Visitor** wifi network.
- 2. Open a browser (*do not use Chrome*). The window below will appear.

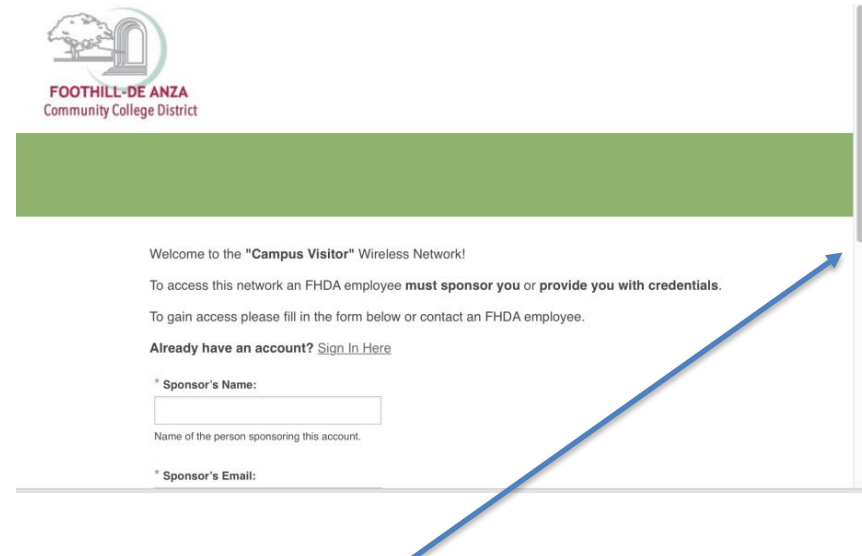

3. Use the scroll bar to view and complete the form. Please fill in all boxes, click on the box next to *I accept the terms of use*, and lastly click on **Register**.

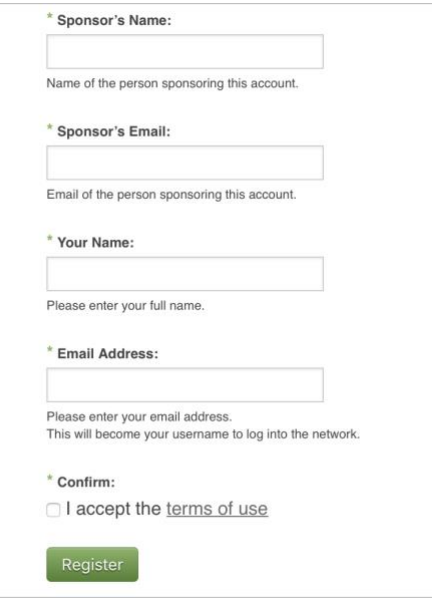

- 4. Once your sponsor approves your account, the information on the screen will change:
	- a. Your account password will be displayed. You may want to make note of this password so you can login to the Visitor wifi for the duration your account is active.
	- b. How long your account is active will be displayed on the screen.
	- c. **Your email address** is your *user name*.
	- d. The Login button at the bottom of the window (scroll down to see it) will now be active.

#### **See the example below:**

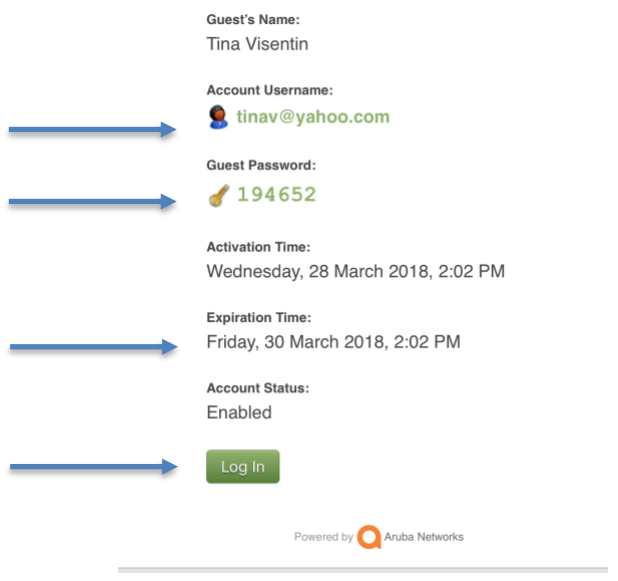

- 5. Click on the **Log In** button.
- 6. The window should disappear and you should now be connected to the Campus Visitor wifi network.

## <span id="page-3-0"></span>I have been provided a username and password to log into the FHDA Visitor wifi network

- 1. Select the **Campus Visitor** wifi network.
- 2. Open a browser (*do not use Chrome*). The window below will appear.
- 3. Click on **Sign In Here**

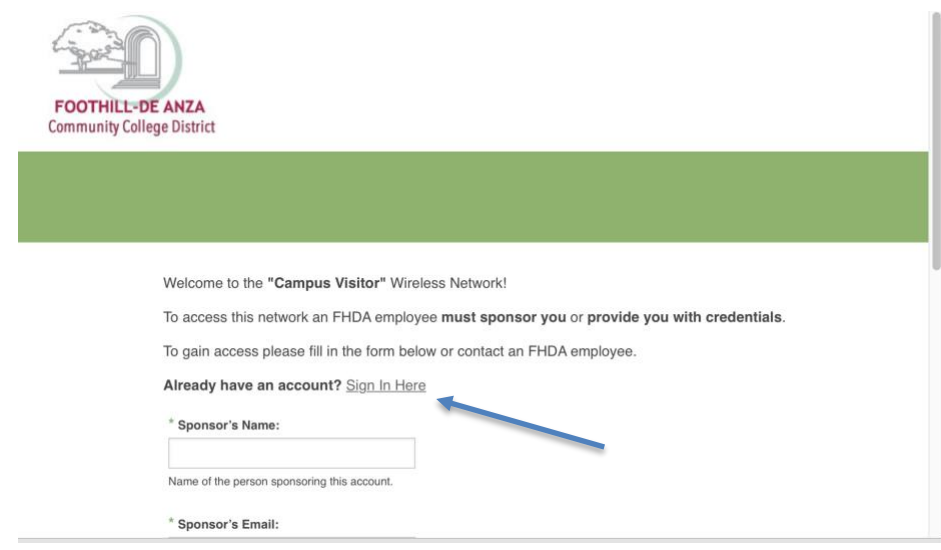

4. Use the provided username and password provided by the event sponsor to complete the sign in page.

Please login to the network using your username and password.

- 5. Click on the box next to *I accept the terms of use.*
- 6. Click on the **Log In** button.

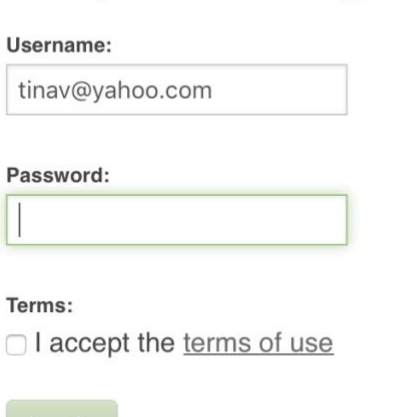

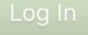

Need an account? Click Here

7. The window should disappear and you should now be connected to the Campus Visitor wifi network.